## ACCESS UT SYSTEM DATA VISUALIZATIONS ON YOUR APPLE DEVICE Updated September 2017

# STEP 1: Download the SAS® Mobile BI application from iTunes on your Apple device

Note: the SAS Mobile BI app for Android 4.x devices is available at Google Play.

1) <u>Click here</u> to install the SAS® Mobile BI app, the third-party application that allows you to connect to UT System data.

\*When you open the app, there will be example reports available. These are not UT System reports. You must connect to the UT System server in order to download the UT System reports.

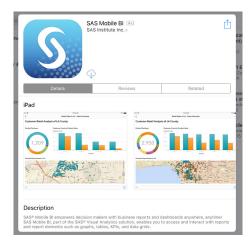

### STEP 2: Connect to the UT System server

- 3) Tap the <ADD REPORTS> button located beneath the "Get Started with SAS Mobile BI" prompt.
- 4) Tap <Add> in the bottom left of the screen.

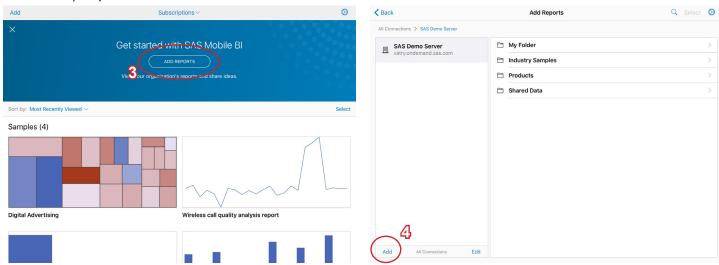

5) Enter Add Connection information and then tap <Next>.

Server (case-sensitive): discoverdata.utsystem.edu

Port: 433

Secure connection should be ON

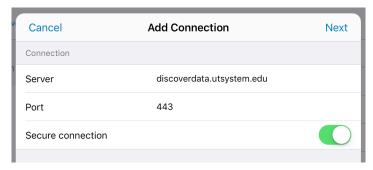

6) Switch Authentication "Log on as guest" to ON, then tap <Next>.

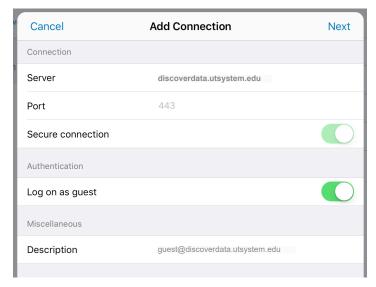

7) discoverdata should now appear in your "All Connections" list. Tap <guest@discoverdata...>

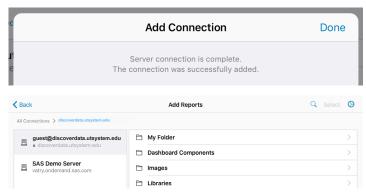

#### **STEP 3: Accessing Reports**

8) If returned to "Subscriptions" page, tap <Add> in the top left of the screen.

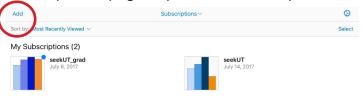

- 9) Within the "All Connections" list, tap <guest@discoverdata.utsystem.edu>
- 10) Tap <Reports> from the sub-folders on the right, then select a sub-folder topic.

#### \*Swipe left and right between folders if needed.

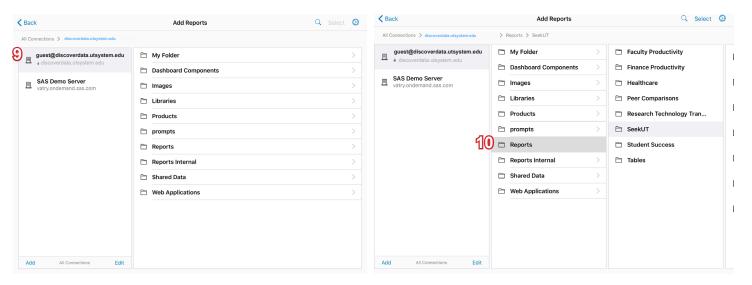

11) The available reports for topic will be listed. Select a report.

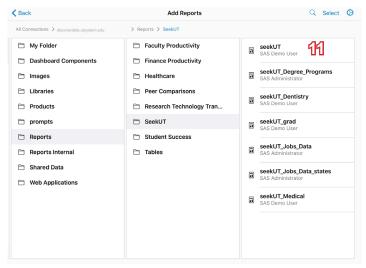

12) A pop-up will appear. You must press the  $\oplus$  button to subscribe to a report. Subscribing to a report downloads it to your device.

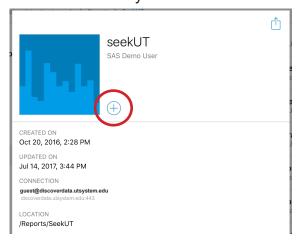

13) To view the report you have subscribed to, select the report from the folder, then select the <OPEN> button from the pop-up.

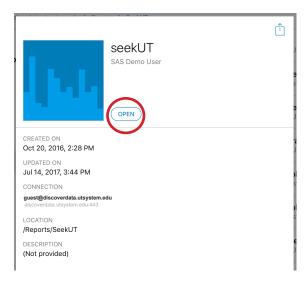

14) To view all of your reports you have subscribed to, tap <Back> to go to your "Subscriptions" page. Here you can access the reports you have subscribed to by tapping on the report icon under "My Subscriptions".

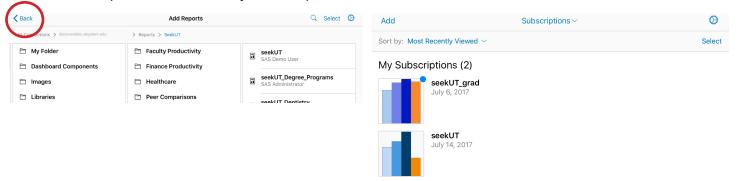

You will be notified in "Subscriptions" when a report has been updated and changes are available for download.

Use "Subscriptions" to access reports that you have subscribed to and to download updates.

Tap "Add" to access the "Connections" and "Add Reports" list, to look for new reports.

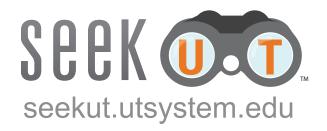

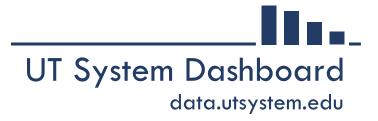